## <span id="page-0-0"></span>Student Account Suite User Guidelines For International Students

**[How to Set up Direct Deposit](#page-1-0)**

**[How to Set up an Authorized User](#page-4-0)**

**How [to Pay](#page-7-0) in Full**

**[How to Set up a Payment Plan](#page-14-0)**

**[View Recent Activity](#page-17-0)**

**Questions? Contact [wsuaccountsreceivable@wichita.edu](mailto:wsuaccountsreceivable@wichita.edu)**

**Prepared by Accounts Receivable & International Education**

## How to Set Up Direct Deposit

<span id="page-1-0"></span>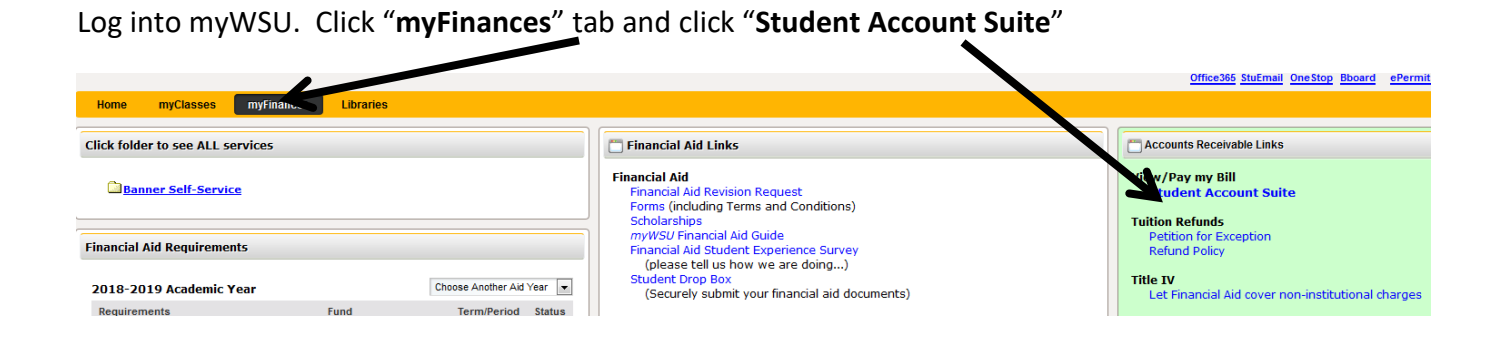

### 1. Click on "**Electronic Refunds**"

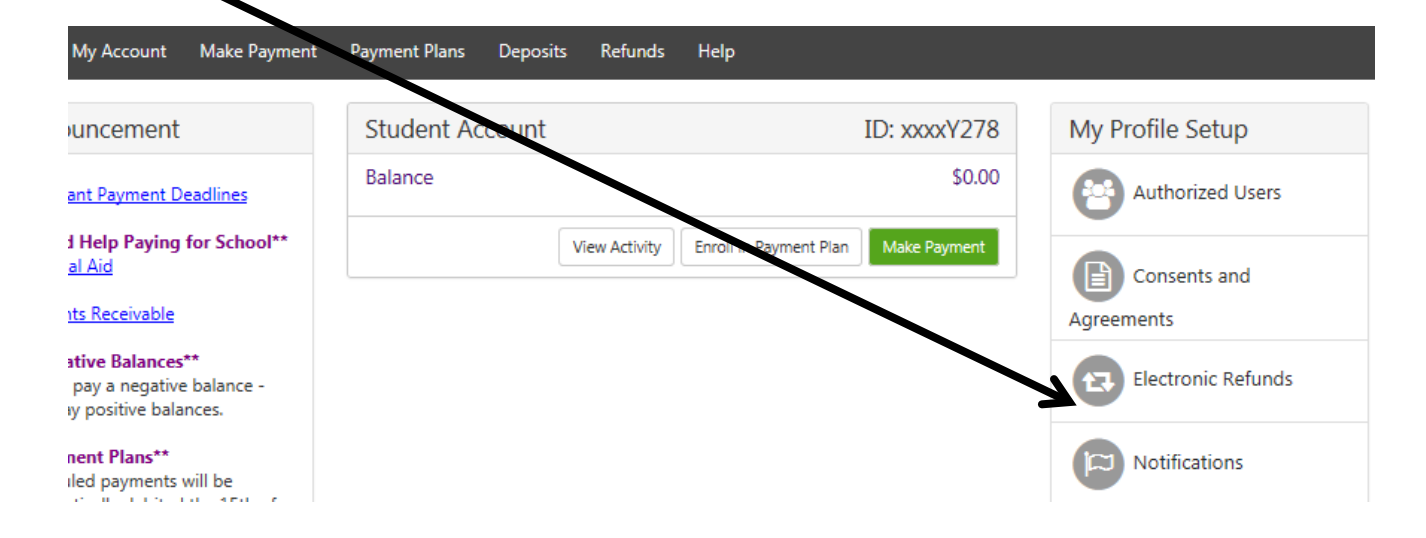

# 2. Select "**Set Up Account**"

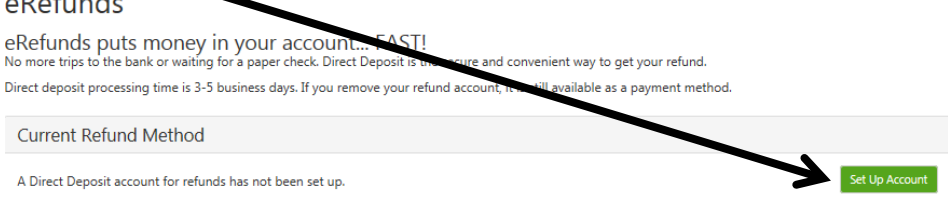

3. Enter the information requested. After information has been entered click "Continue". At this time you can also save your payment information for future.

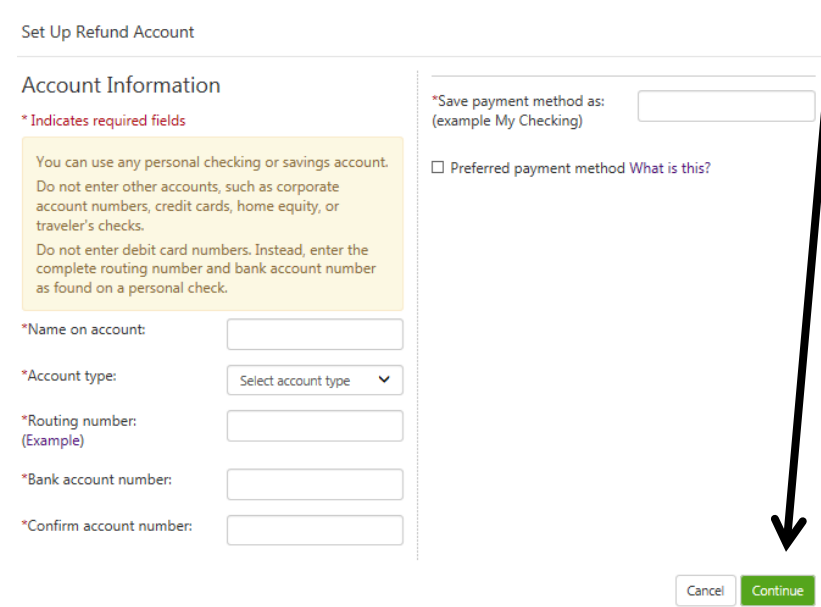

4. Read the agreement, click the "I Agree" box and click "Continue"

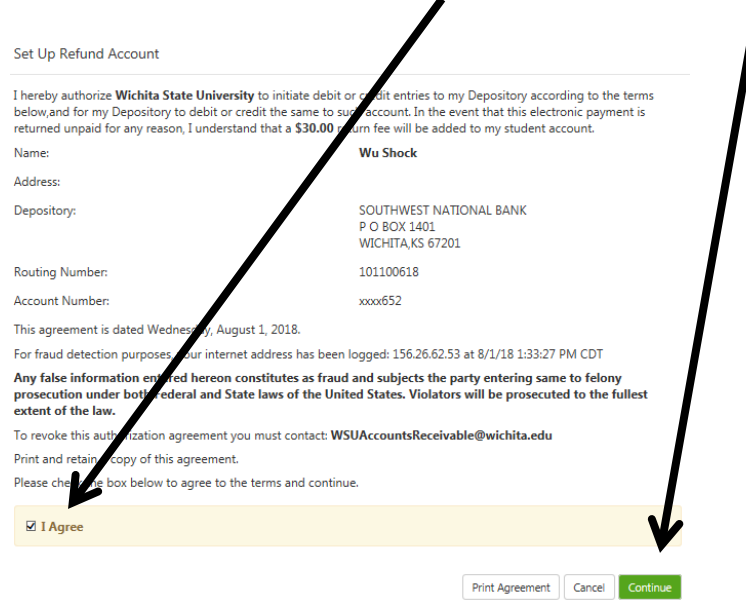

## **Common Bank Routing Numbers**

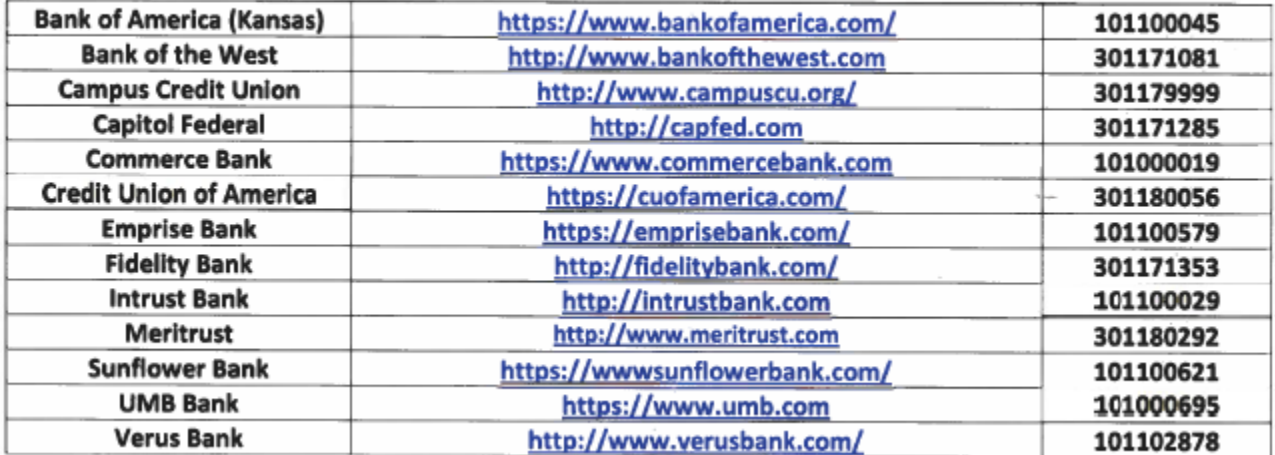

## How to Set up an Authorized User

<span id="page-4-0"></span>From this page, you may give others (parents, employers, etc.) the ability to access your account information. In compliance with the Family Educational Rights and Privacy Act of 1974 (FERPA), your student financial records may not be shared with a third party without your written consent. Adding an authorized user is your written consent that an individual may view your account information and make payments on your behalf. Please note that authorized users **DO NOT** have access to your stored payment methods, academic records, or other personal information.

1. Log into myWSU. Click "**myFinances**" tab and click "**Student Account Suite**"

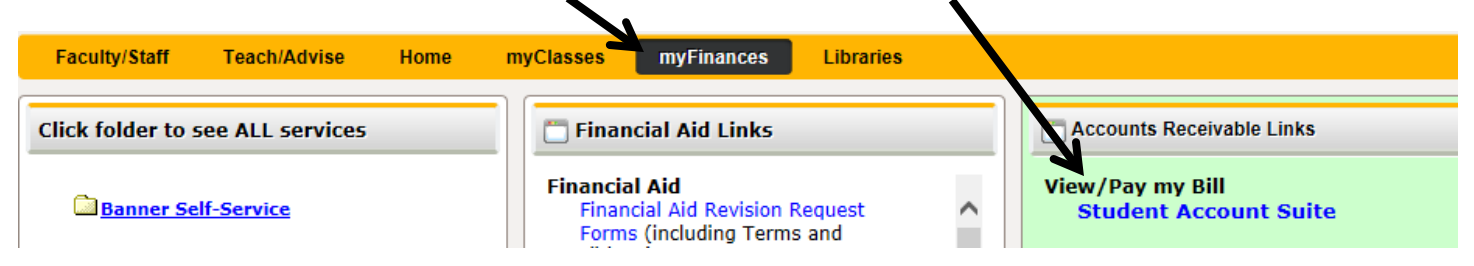

## 2. Select "**Authorized Users**"

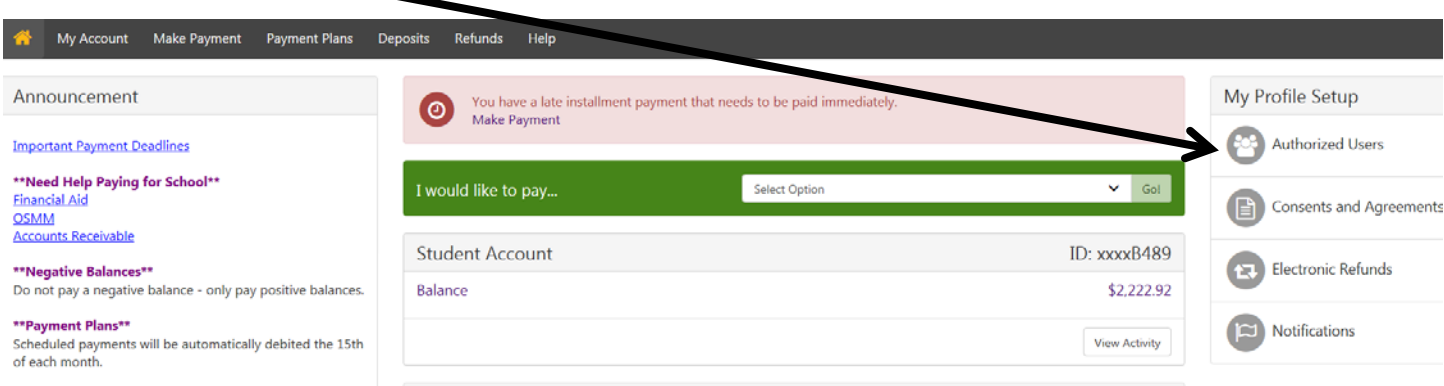

### 3. Click "**Add Authorized User**"

### Authorized Jsers

From this page, you ca give others (parents, employers, etc.) the ability to access your account information. In compliance with the Family Educational Rights and Privacy Act of 197 (FERPA), your student financial records may not be shared with a third party without your written consent. Adding an authorized user is your written consent at an individual may view your account information and make payments on your behalf. Please note that authorized users DO NOT have ayment methods, academic records, or other personal information. access to your stored

Add Authorized User

### 4. Enter your Authorized Users email address and select Yes or No for the following questions.

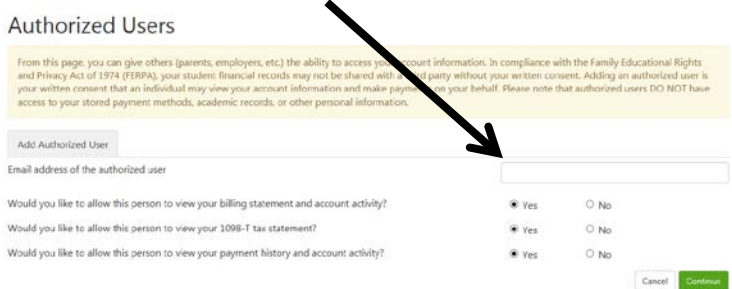

5. Select the "I Agree" box, click "Continue"

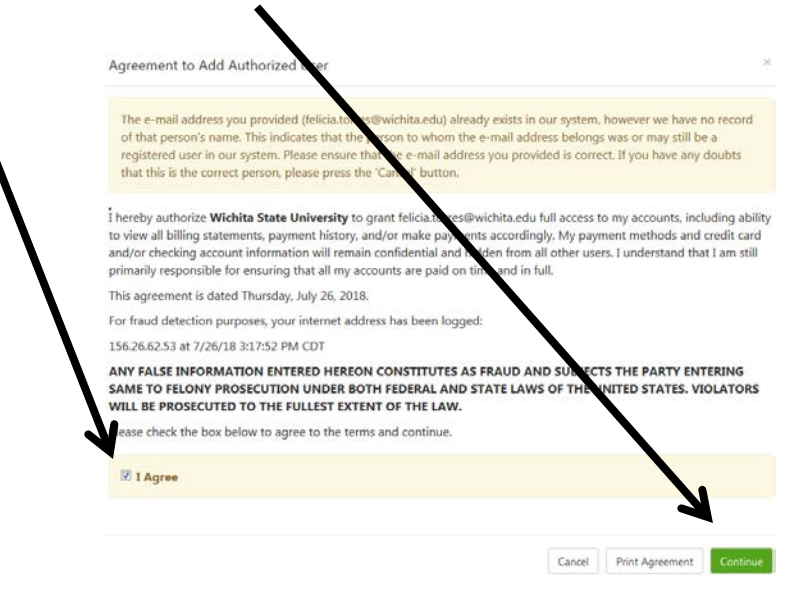

6. An email notification with instruction on how to log in and view your billing and payment plan information has been sent to your designated Authorized User.

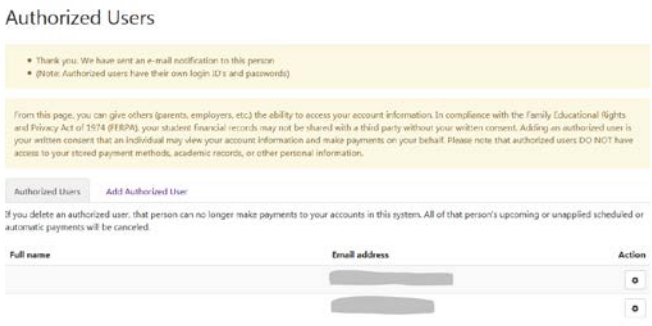

## How to Pay in Full

<span id="page-7-0"></span>1. Log into myWSU portal. Click "**myFinances**" tab and click "**Student Account Suite**"

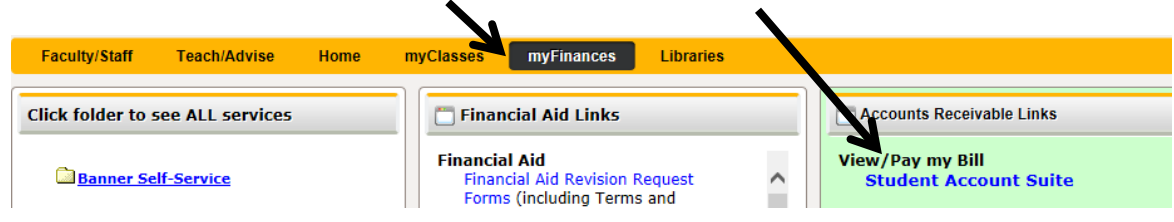

2. Balance will appear on this page. Select from drop down to pay. Click "Go"

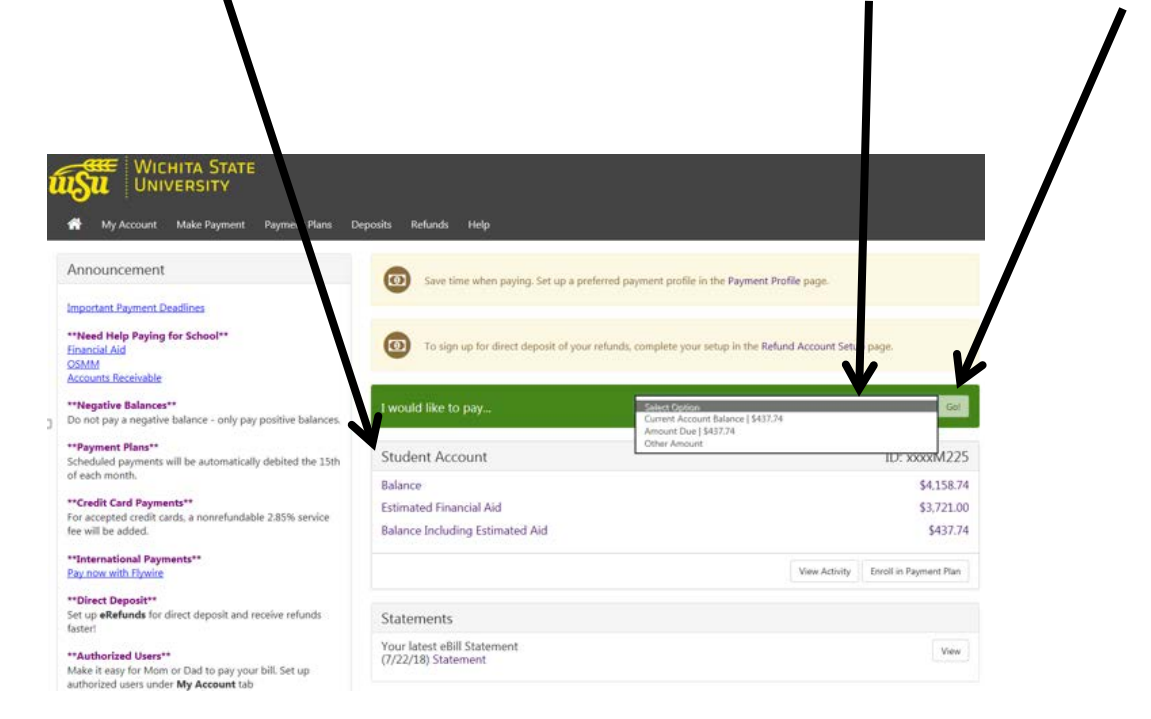

3. If paying "Other Amount", enter the amount you wish to pay by removing the amount that is in the box.

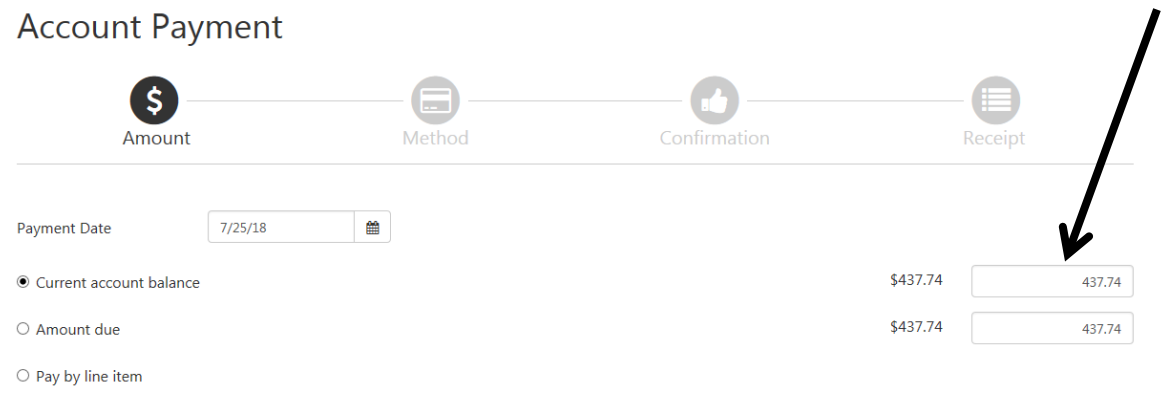

4. **NOTICE** the different Payment Methods available. If banking information was saved in the Student Account Suite, you would see that account listed in the drop down.

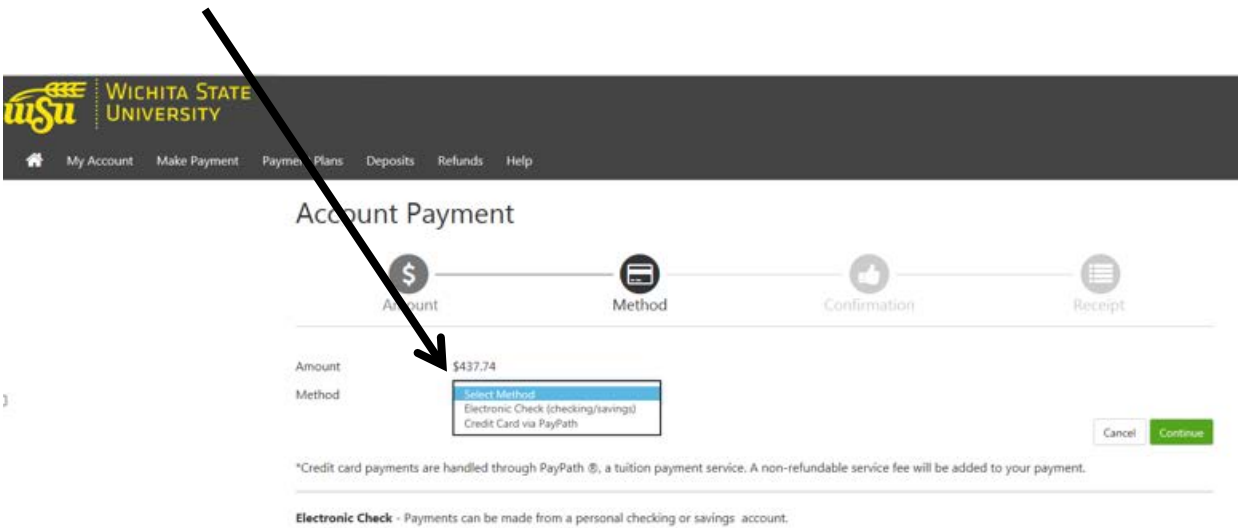

5. **NOTICE** the Preferred Payment Method available.

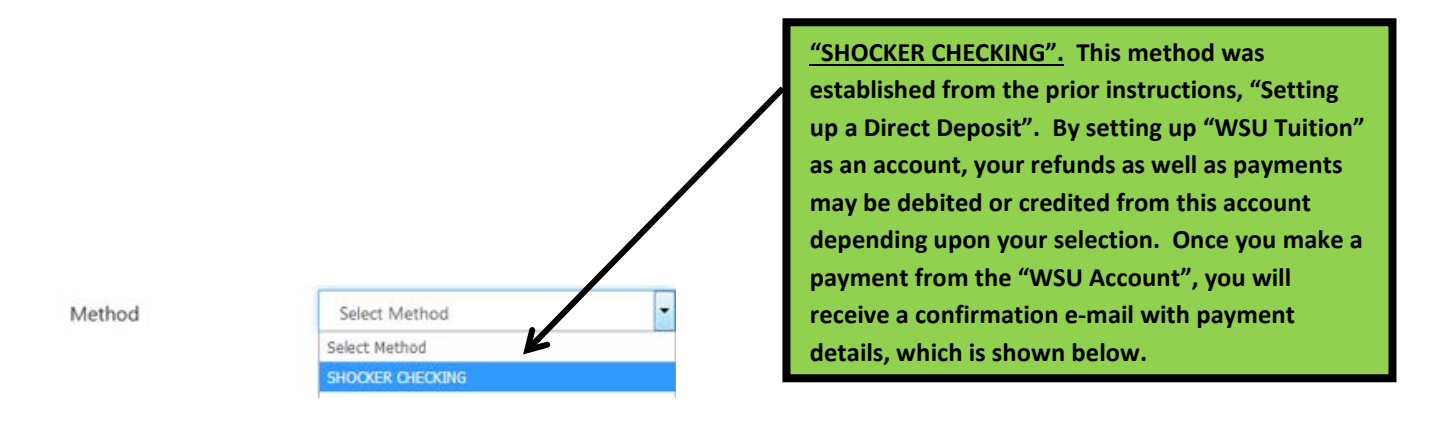

 $\mathbf l$ 

6. After selecting you're saved payment method, click "Submit Payment"

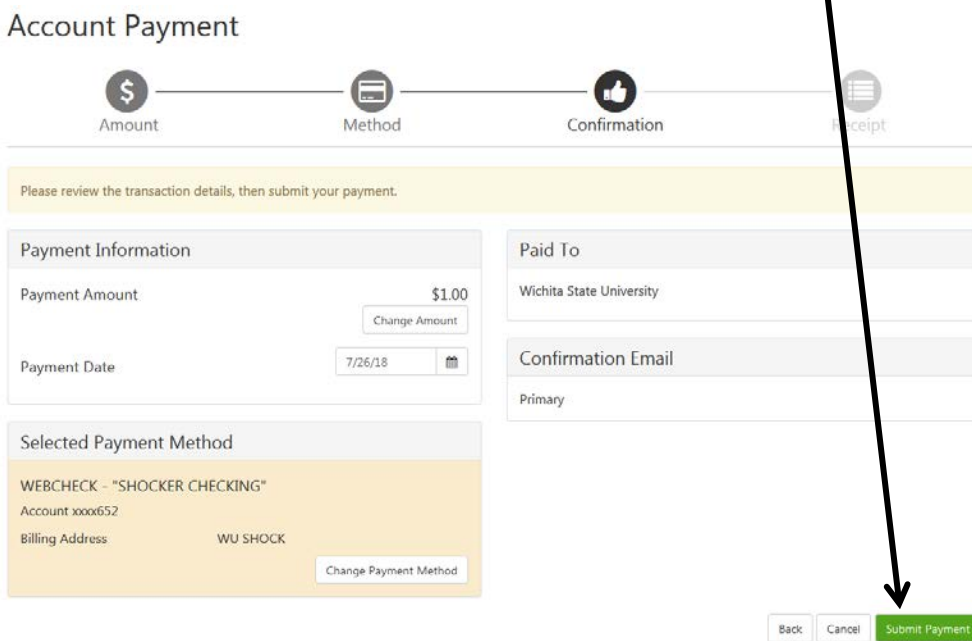

### **7. "NEW ELECTRONIC CHECK"**

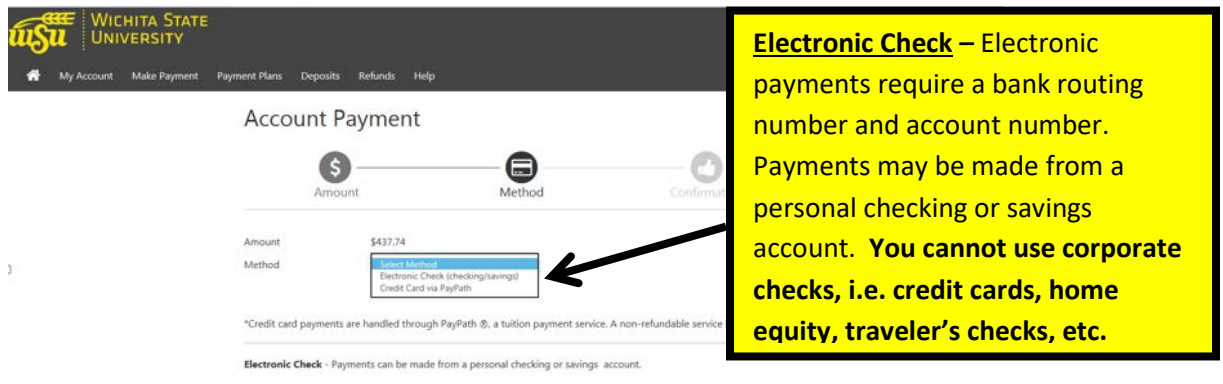

8. At this time, you may also select the "Refunds Options" to be direct deposited into this account. You also have the option to save this payment method for future use by checking the "Options to Save" and setting this information as the "Preferred payment method" for future payments.

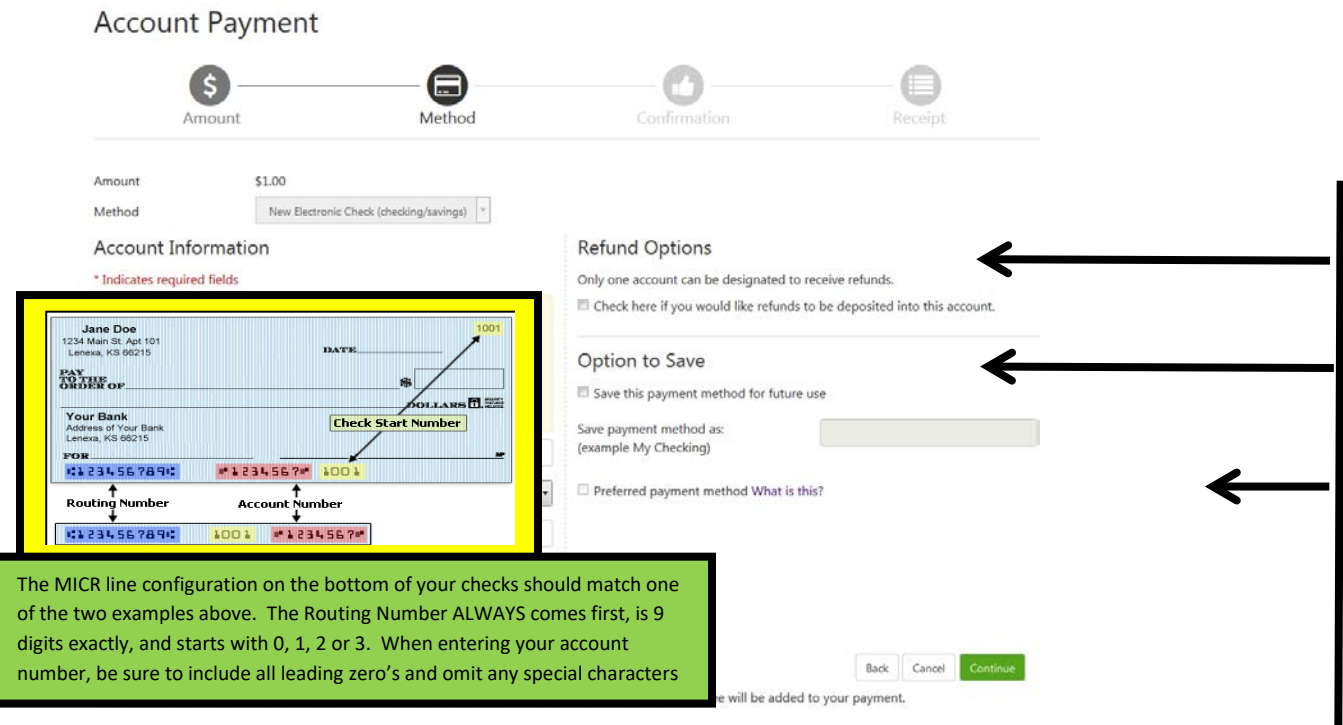

## **9. "Credit Card via PayPath"**

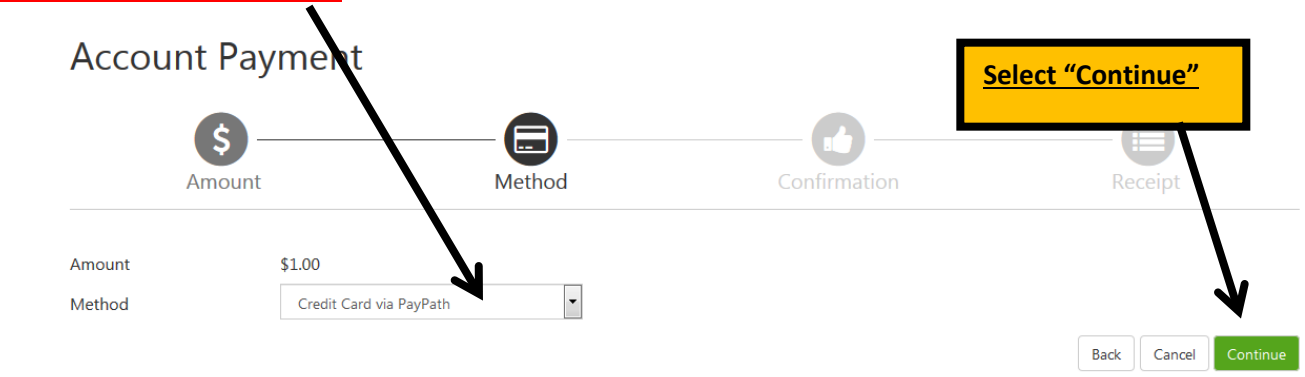

\*Credit card payments are handled through PayPath ®, a tuition payment service. A non-refundable service fee will be added to your payment.

Electronic Check - Payments can be made from a personal checking or savings account.

### 10. Select "Continue to PayPath"

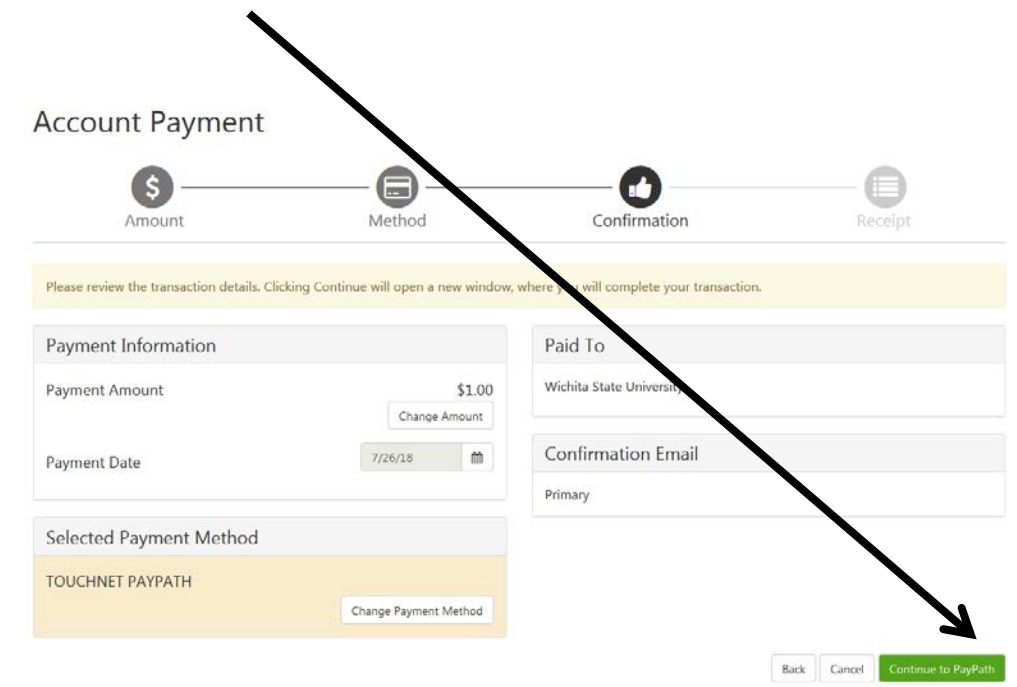

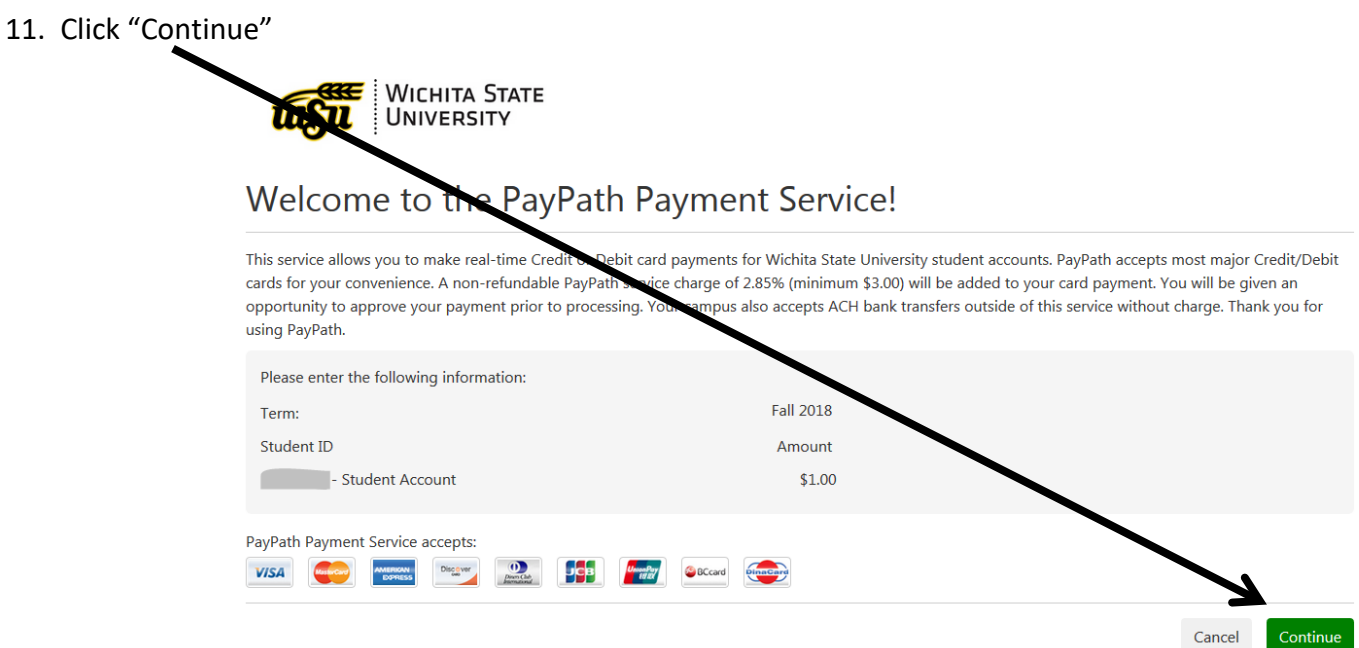

12. A non-refundable PayPath Service Fee will be added to your payment with a minimum charge of \$3.00. Click "Continue"

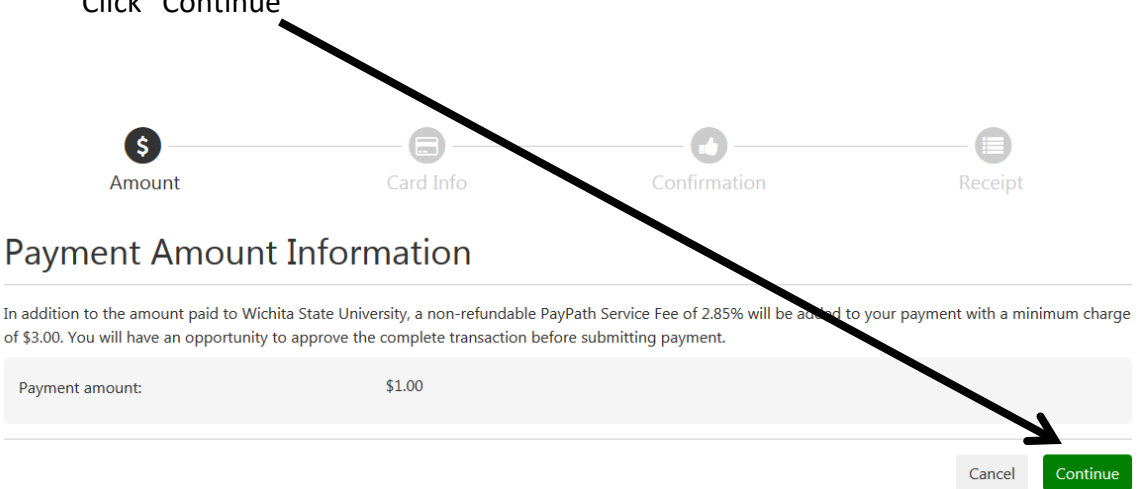

13. Fill in the required credit card information and click "Continue". This will give you an opportunity to review the payment before you actually submit the payment.

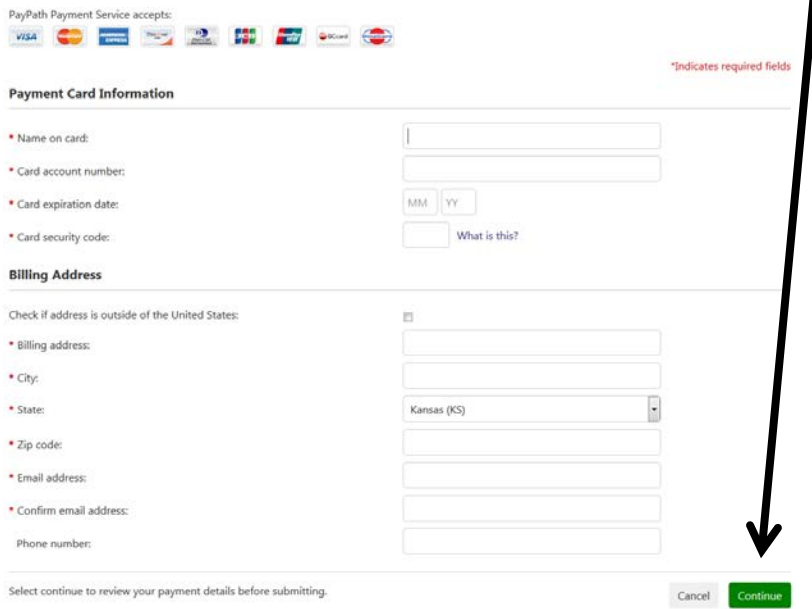

## How to Set up a Payment Plan

<span id="page-14-0"></span>1. Log into myWSU. Click "**myFinances**" tab and click "**Student Account Suite**"

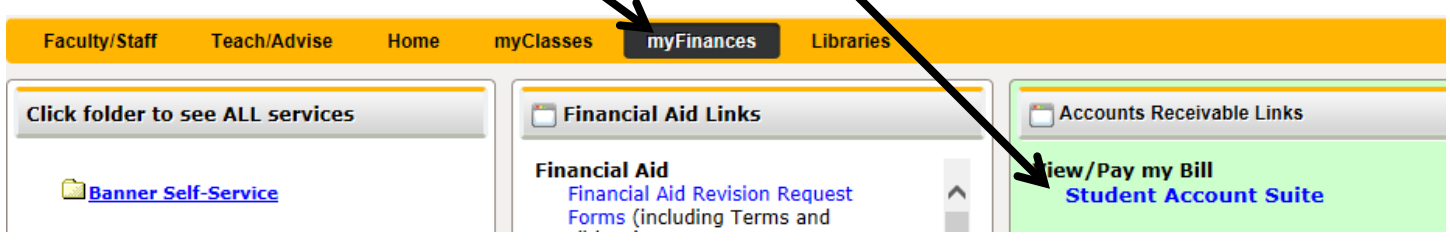

2. Select "**Payment Plans**" and "**Enroll Now**"

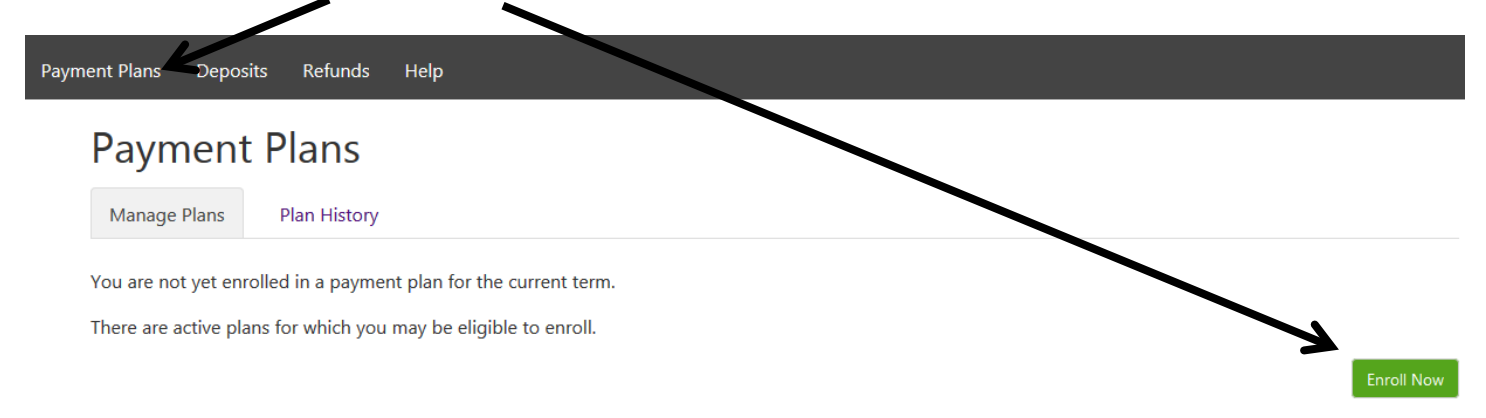

3. Select appropriate Term, click "Select"

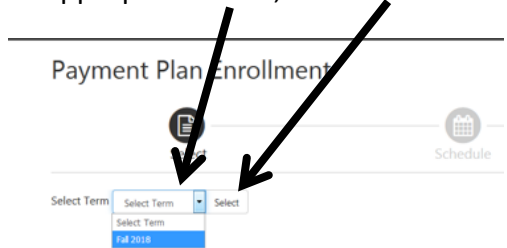

4. Enroll in this plan to pay your WSU Tuition and Course Fee Charges in 3 equal payments. A \$30.00 **nonrefundable** plan set-up fee and \$100.00 **non-refundable** minimum down payment are required. If you wish to apply more than the minimum down payment enter it in the "Additional down payment" box.

### **Students with financial aid**

If your financial aid has been applied to your account, enter that amount into the **Down Payment** box.

- a. This will result in three equal payments (you must have at least \$130 in financial aid to cover your down payment or you will be responsible for the remaining down payment).
- b. If your financial aid has not been applied or will be applied to your account at a later date, you will be responsible for paying the down payment. Once your financial aid is disbursed, it will be applied to your upcoming payment(s).

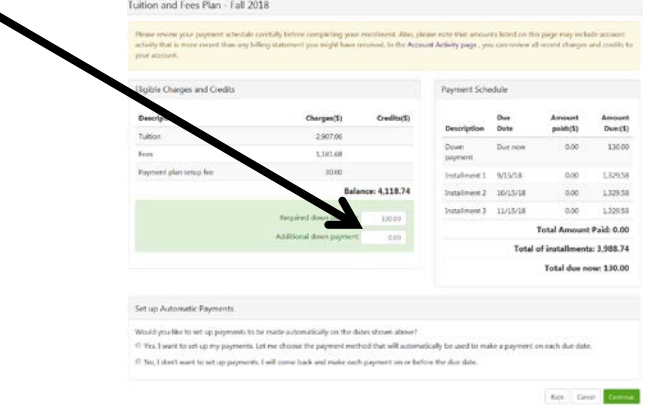

5. Payment Schedule Plan shown below indicates the down payment and the equal monthly payments.

Be sure to select YES or NO below. YES, will allow WSU to automatically withdraw monthly payments from your bank account.

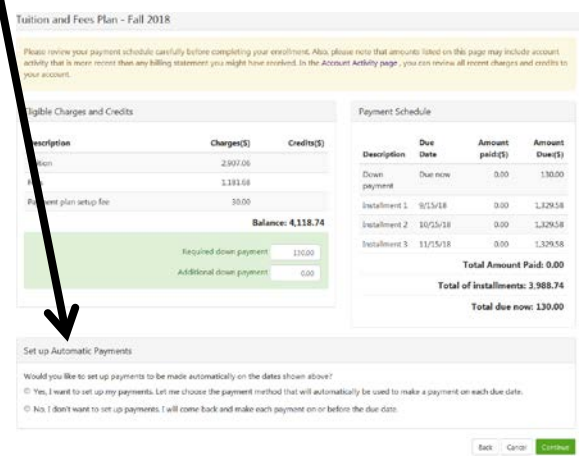

6. Select Payment Method

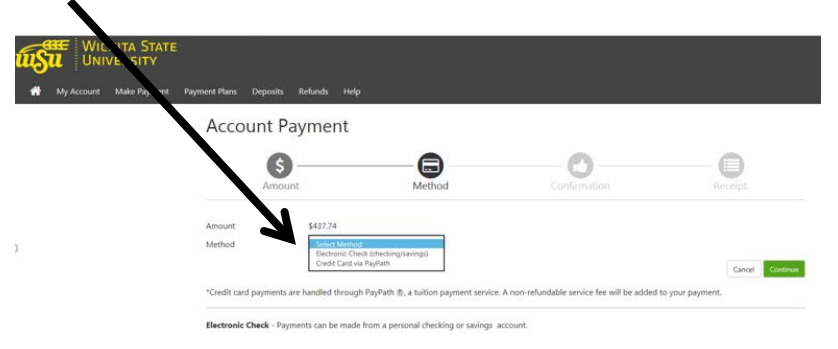

## View Recent Activity

<span id="page-17-0"></span>1. Select "**myFinances**" tab and "**Student Account Suite**"

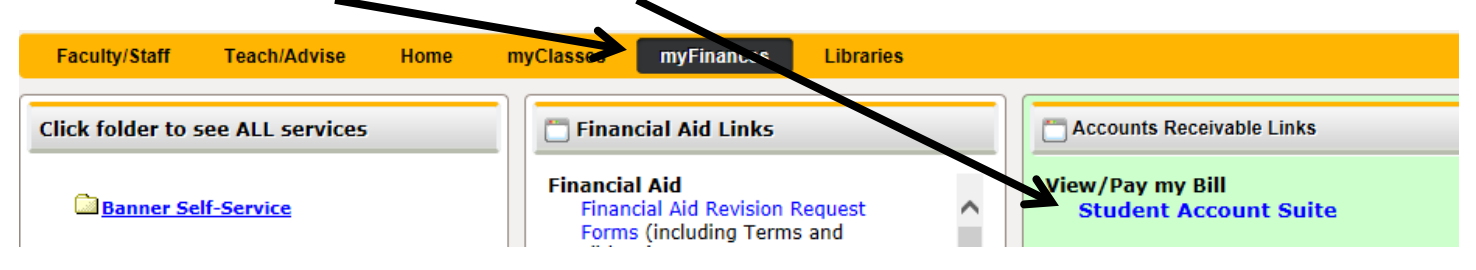

2. Click on "**My Account**" and "**View Activity**"

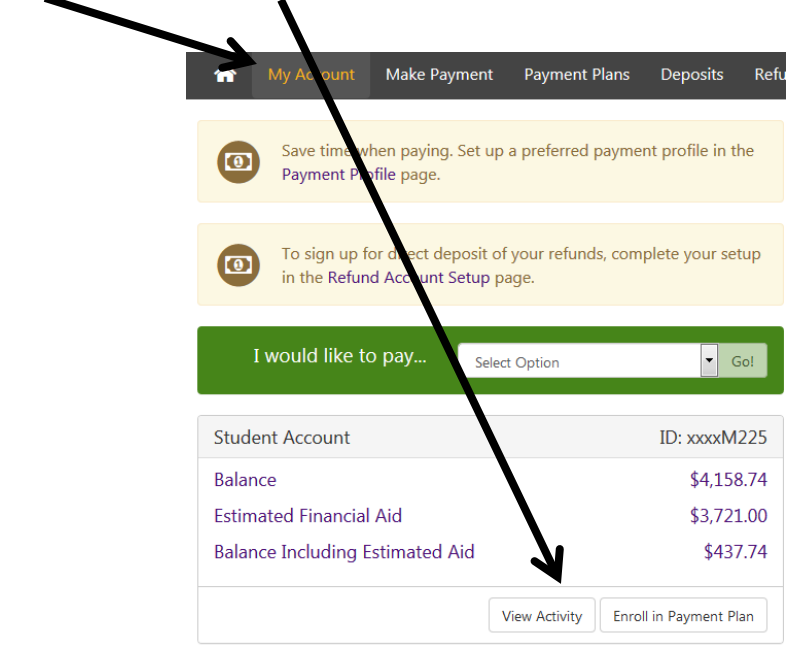

3. Account Activity may be viewed by clicking on the term

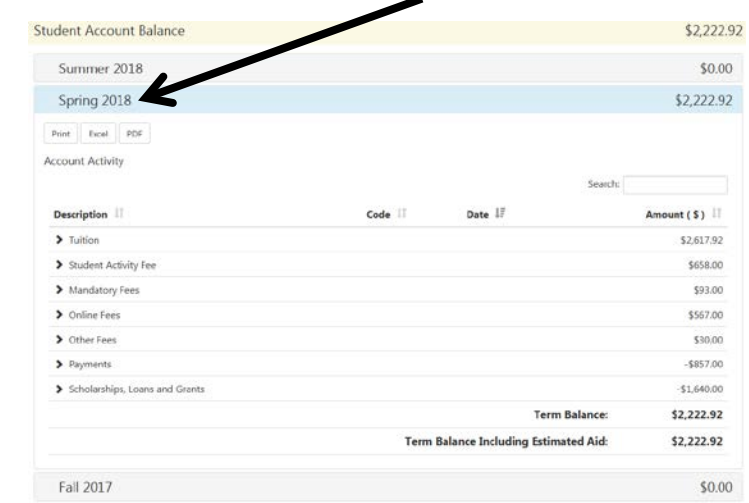